**Small Initiatives Support Scheme 2025** 

Step by step guide to the **BUDGET SECTION**<br>of the SIS application

VOLUNTEER

Malta Council for the **VOLUNTARY SECTOR** 

VOLUNTE

**GOVERNMENT OF MALTA** MINISTRY FOR INCLUSION AND THE VOLUNTARY SECTOR

**QUITER** 

S<sub>i</sub>

**Small Initiatives** 

**Support Scheme** 

**VO** 

## Please ensure to list ALL items and services to be used during the project together with the estimated cost.

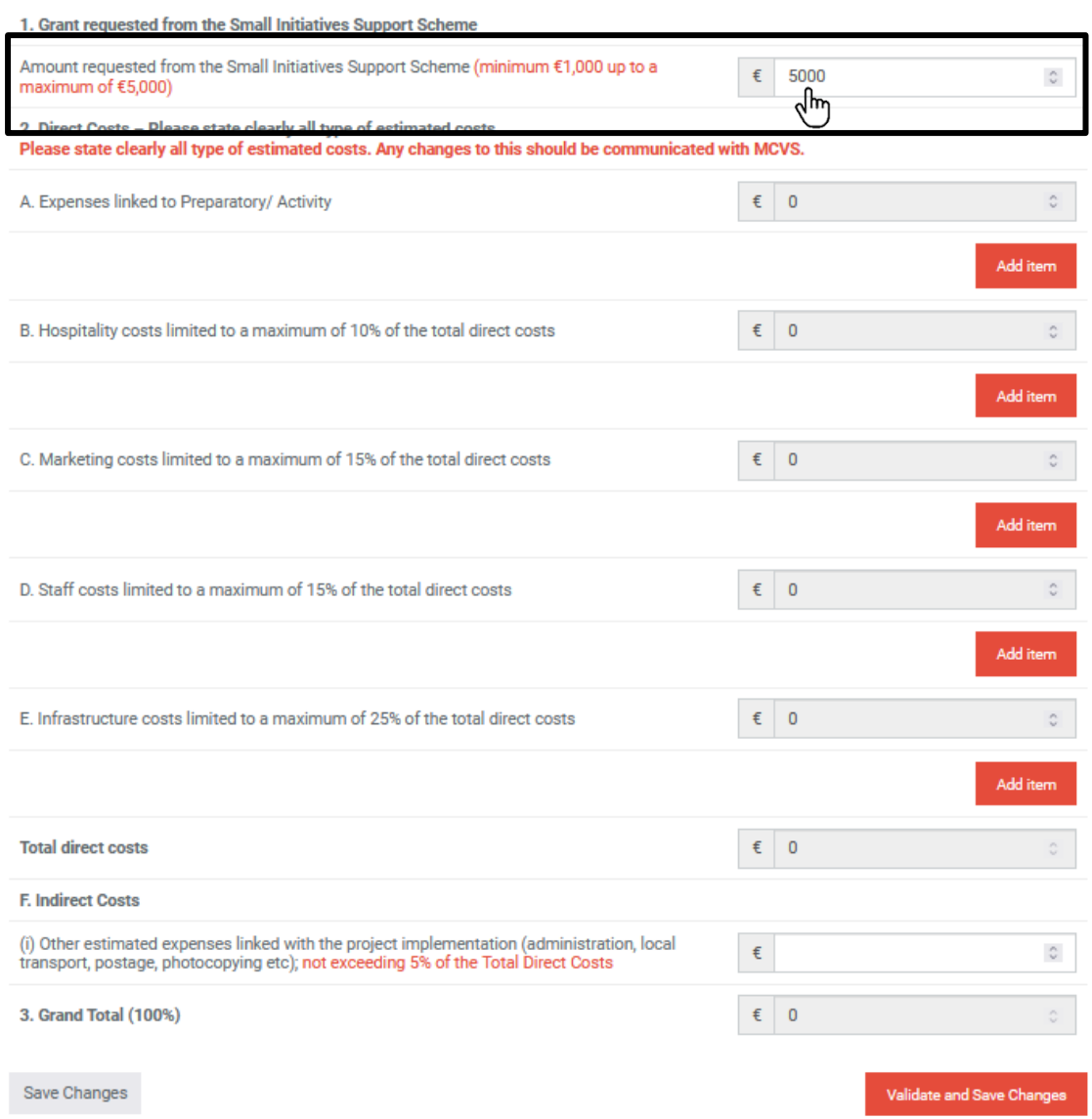

Please note you are required to fill in the first box '**Amount Requested**' which is the total sum requested .

As shown in the picture , the maximum amount is €5,000.

Fill in each box from A to F in sequence, the total of which needs to match the total request in Question 1 .

## 1. Grant requested from the Small Initiatives Support Scheme A Amount requested from the Small Initiatives Support Scheme (minimum €1,000 up to a  $\epsilon$ 5000  $\hat{\mathbf{v}}$ maximum of €5,000) 2. Direct Costs - Please state clearly all type of estimated costs. Please state clearly all type of estimated costs. Any changes to this should be communicated with MCVS. A. Expenses linked to Preparatory/ Activity  $\epsilon$  0 Add item ᡕᠰ 2. Direct Costs - Please state clearly all type of estimated costs. Please state clearly all type of estimated costs. Any changes to this should be communicated with MCVS. A. Expenses linked to Preparatory/ Activity  $\epsilon$  0 õ B Please describe the item, eg. Billboard  $\epsilon$  Enter an amount ÷ Remove Add item 2. Direct Costs - Please state clearly all type of estimated costs. Please state clearly all type of estimated costs. Any changes to this should be communicated with MCVS. ć, A. Expenses linked to Preparatory/ Activity € 5000 C5000 ÷ Service € Remove Add item Page 3

Please ensure to list ALL items and services to be used during the project together with the estimated cost.

As shown in picture **A**, kindly click the '**Add Item**'.

This will open a new '**Describe**' and '**Amount**' box. This will show under each section, as seen in picture **B**.

Please input the required information as shown in picture **C**. This is **required** for every type of cost, **even if the amount is €0**.

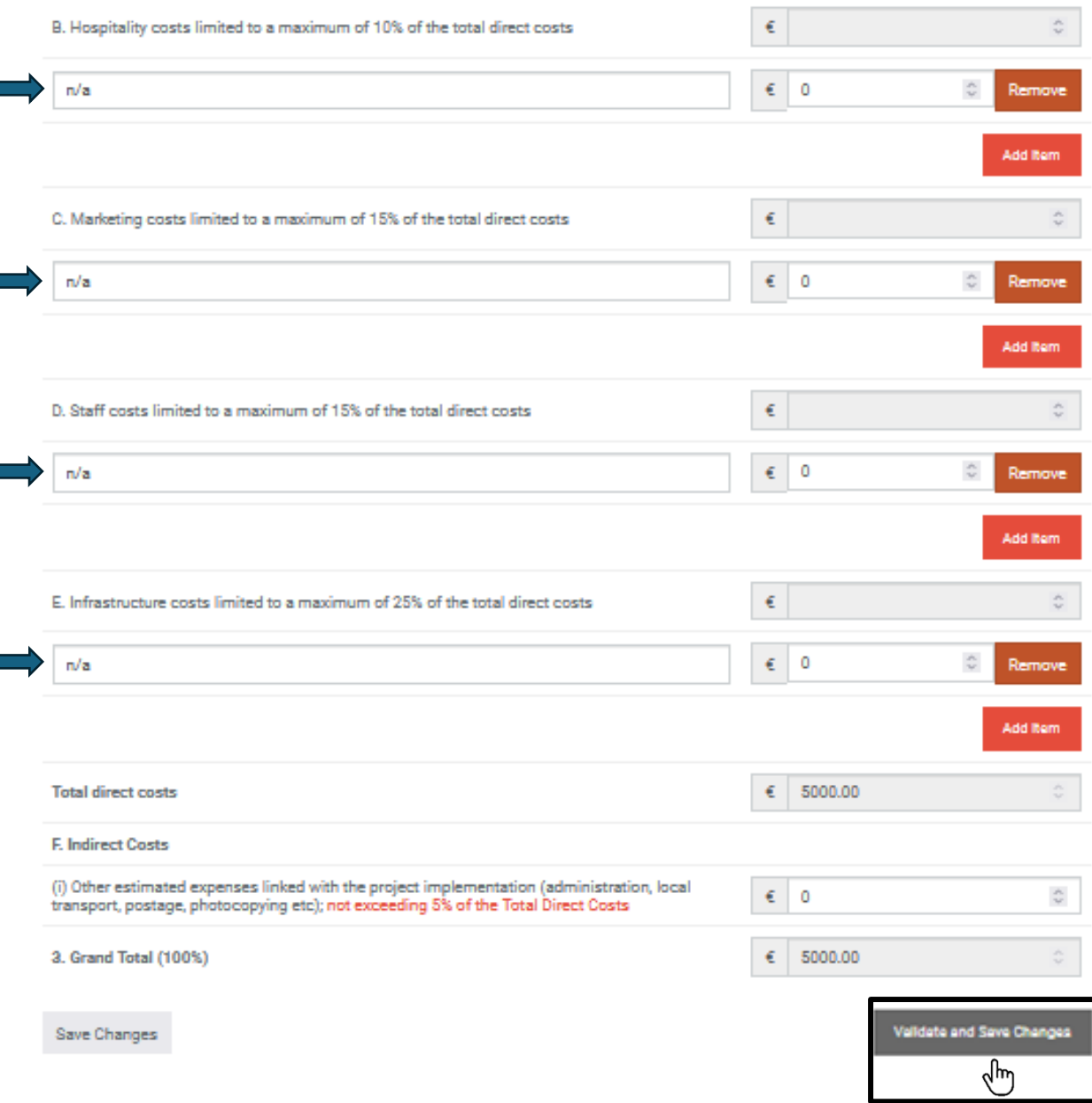

As per picture, if you **do not have any costs** such as '**Hospitality**', '**Marketing**', '**Staff**' and '**Infrastructure**', you are still required to indicate as shown in the picture.

For ' **Indirect Costs 'input the amount of €0** if there are none.

After you have filled these in, you may click the '**Validate and Save Changes**'.

l.

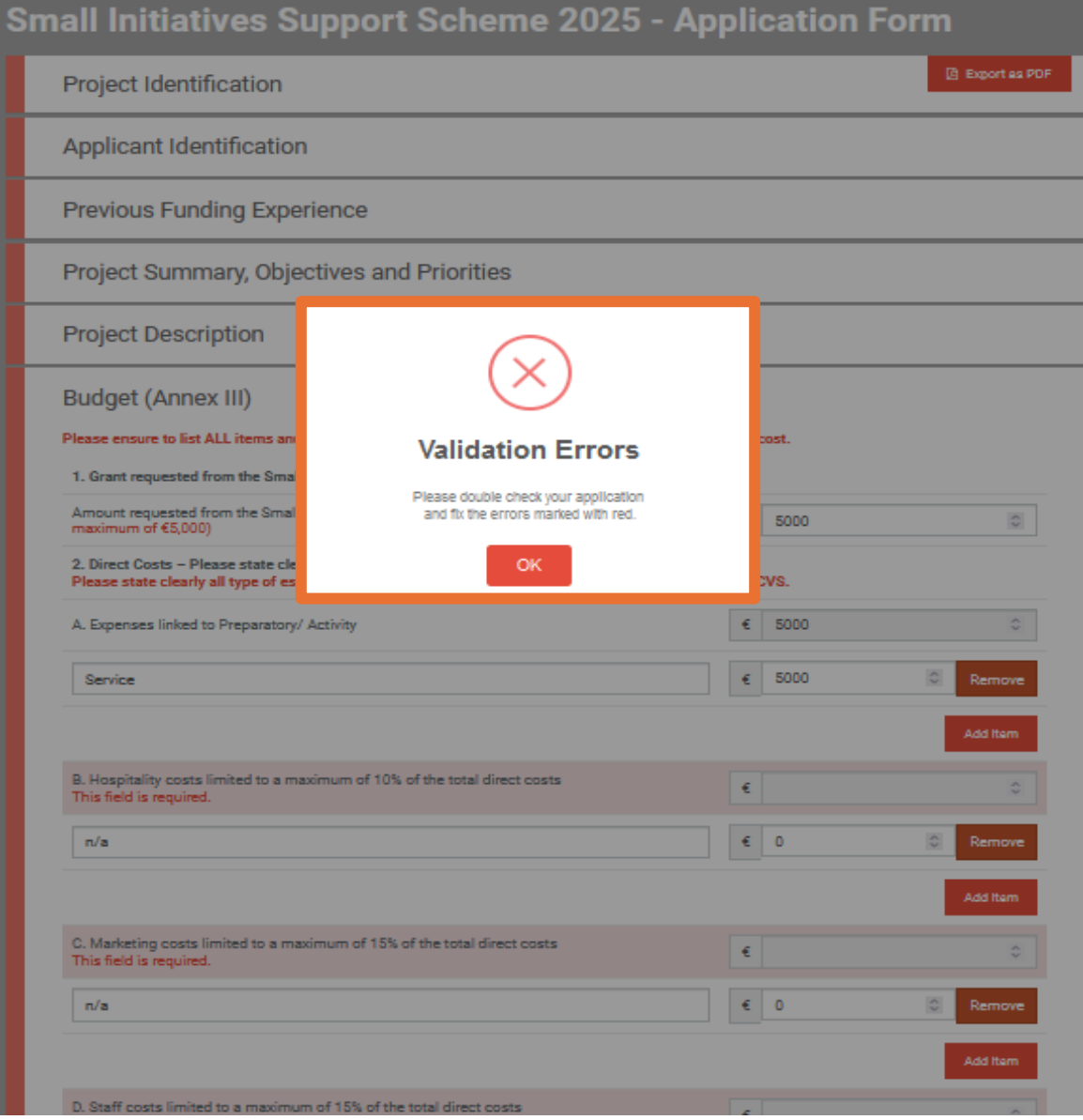

Once you have clicked the '**Validate and Save Changes**' it will give an **error** as shown in the example picture. **To fix this** you will be required to **remove** the N/A services, shown in the next step.

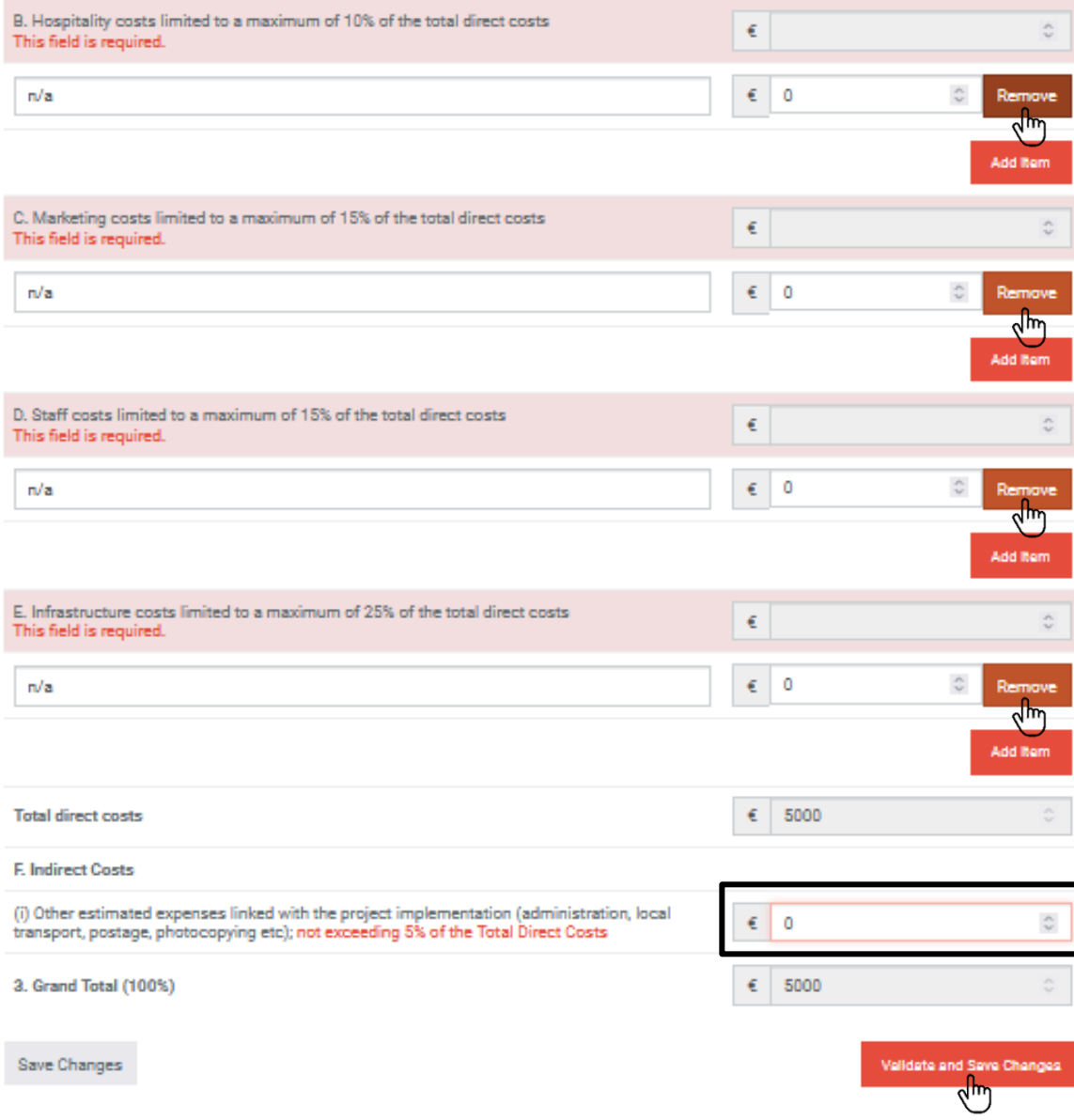

Click the '**Remove**' button and you will see the €0 move in the above box.

Kindly input in the '**Indirect Costs**' **€0** and click the '**Validate and Save Changes**' box.

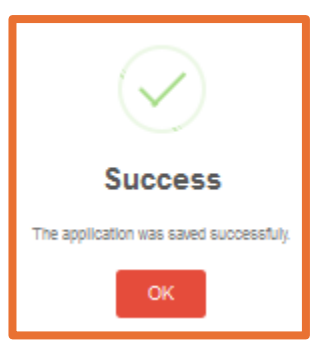

**Budget (Annex III)** 

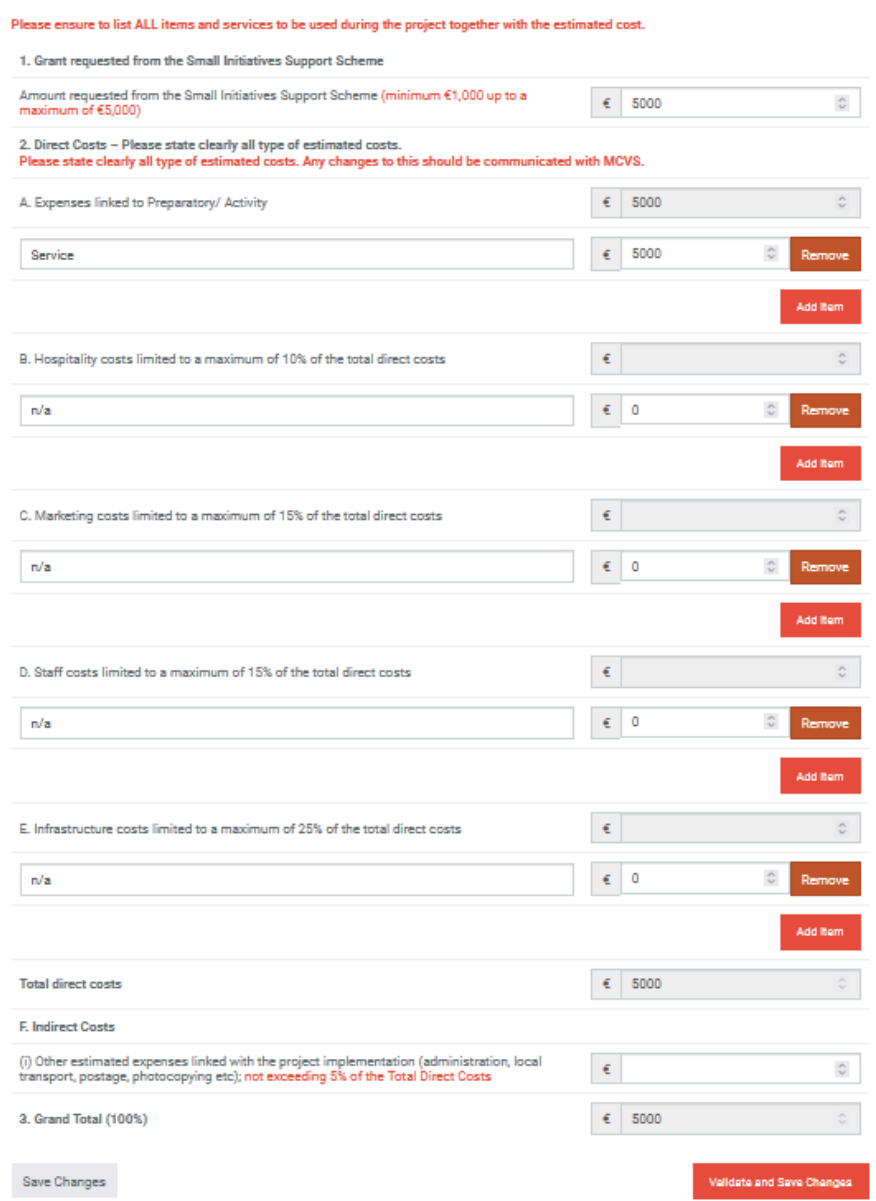

This will give you the **Success** dialogue box as shown. And the **Budget** will look as shown.